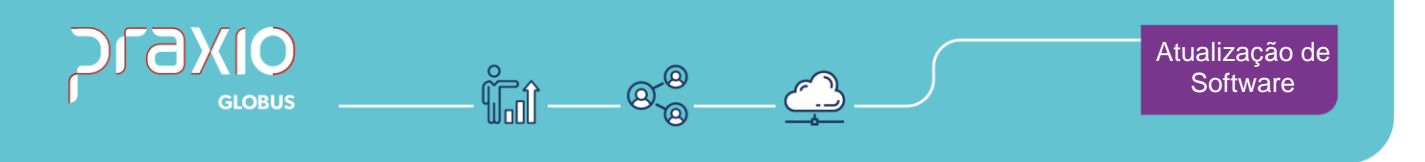

# **Comissionamento de Vendedor - Filial Parceira PSE 39260**

# **1. Informações Gerais**

## **Objetivo:**

Permitir comissionar o vendedor associado ao cliente pagador (CIF ou FOB), inclusive quando relacionado a filial parceira.

## **Detalhes:**

- **PSE:** 39260
- **Módulo: CGS (Cargas)**
- **Acessos Globus:**

Cargas (CGS) → Cadastros → Parâmetros → Locais → Aba 'Geral'

**Cargas (CGS) → Comissões → Comissões → Cálculo por Vendedores** 

**Cargas (CGS) → Comissões → Comissões → Consulta** 

## **Informações Adicionais:**

N/A.

Atendimento em todo Brasil! praxio.com.br

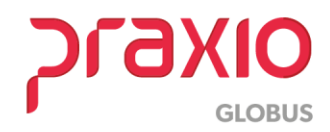

#### **PSE 39260**

## **2. Seleção de Parâmetro**

No cálculo da comissão, para que seja considerado o vendedor associado ao cliente pagador, devem ser seguidos os passos abaixo.

**Passo 1:** Selecione a sequência de menus 'Cadastros → Parâmetros → Locais – Aba 'Serviços'.

- No campo **'Tipo de Filial'**: Selecione a opção **'Parceira'**;
- Marque a opção **'Comissionar o vendedor associado ao cliente pagador'**.

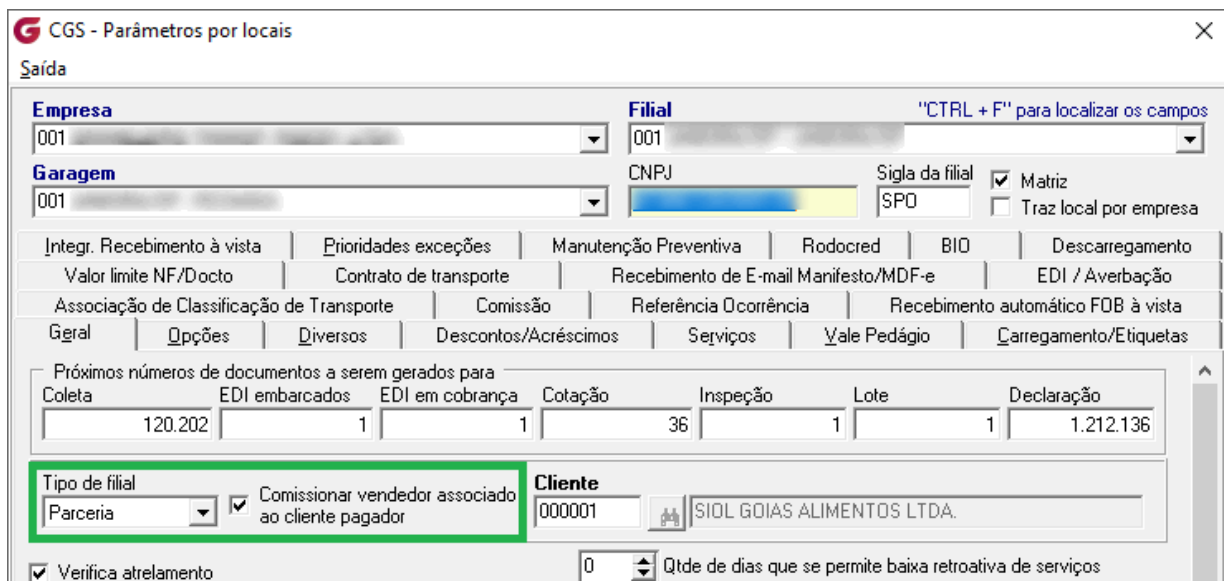

## **2.1 Parâmetro – Regras Gerais**

**Regra 1:** Com o novo parâmetro marcado, não será comissionado o vendedor da filial parceira e sim o vendedor associado ao cliente pagador;

**Regra 2:** Com o novo parâmetro marcado, consideraremos o vendedor de acordo com as prioridades abaixo.

- **1º** Consignatário responsável pela fatura, se houver;
- **2º** Se for CIF será do Remetente;
- **3º** Se for FOB será do Destinatário;

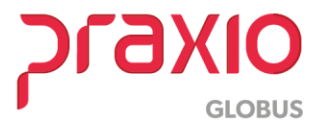

## **PSE 39260**

**Regra 3:** Não será considerado para cálculo o **'cliente que fatura**, já que o mesmo é atribuído a filial parceira na emissão do documento.

# **3. Cálculo de Comissão**

**Passo 1:** Acesse a sequência de menus 'Comissões → Comissões → Cálculo por Vendedores'.

tável - C:\BgmRodotec\Globus\src\Globus\Sistemas\Cargas\Cargas.exe - Branch: / Build:

| š. | Comissões                                                  |  |  | EDI Proceda Documentos eletrônicos Container Locação Procedimen |                                     |  |  |  |
|----|------------------------------------------------------------|--|--|-----------------------------------------------------------------|-------------------------------------|--|--|--|
|    | ▶<br><b>Filiais</b><br><b>Motoristas</b><br>٠<br>Cadastros |  |  |                                                                 |                                     |  |  |  |
|    | Comissões                                                  |  |  | Cálculo                                                         |                                     |  |  |  |
|    |                                                            |  |  | Cálculo de adiantamento<br>Cálculo por Vendedores               |                                     |  |  |  |
|    | Integração comissões<br>Encerramento das comissões         |  |  |                                                                 |                                     |  |  |  |
|    |                                                            |  |  | Cálculo por Líderes                                             |                                     |  |  |  |
|    |                                                            |  |  |                                                                 | Cálculo por Filial/Garagem          |  |  |  |
|    |                                                            |  |  |                                                                 | Cálculo nor Filial (Garagoro - Foch |  |  |  |

**Passo 2:** Na tela apresentada, selecione 'Ambos' para o campo 'Seleção'.

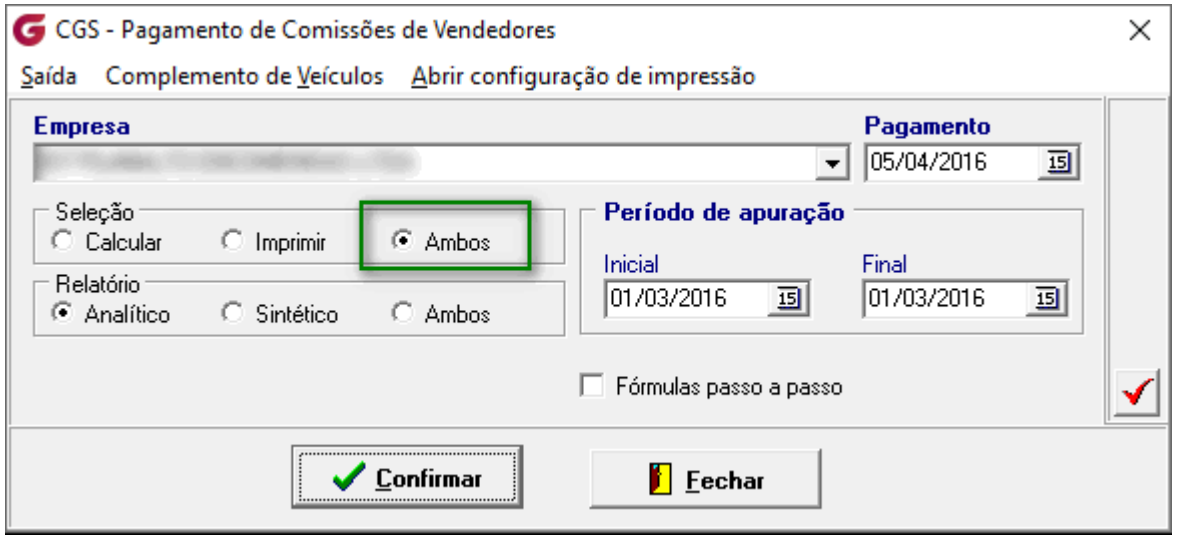

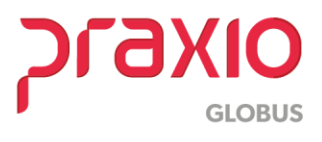

**Passo 3:** Será apresentado relatório com os cálculos de acordo com o novo parâmetro.

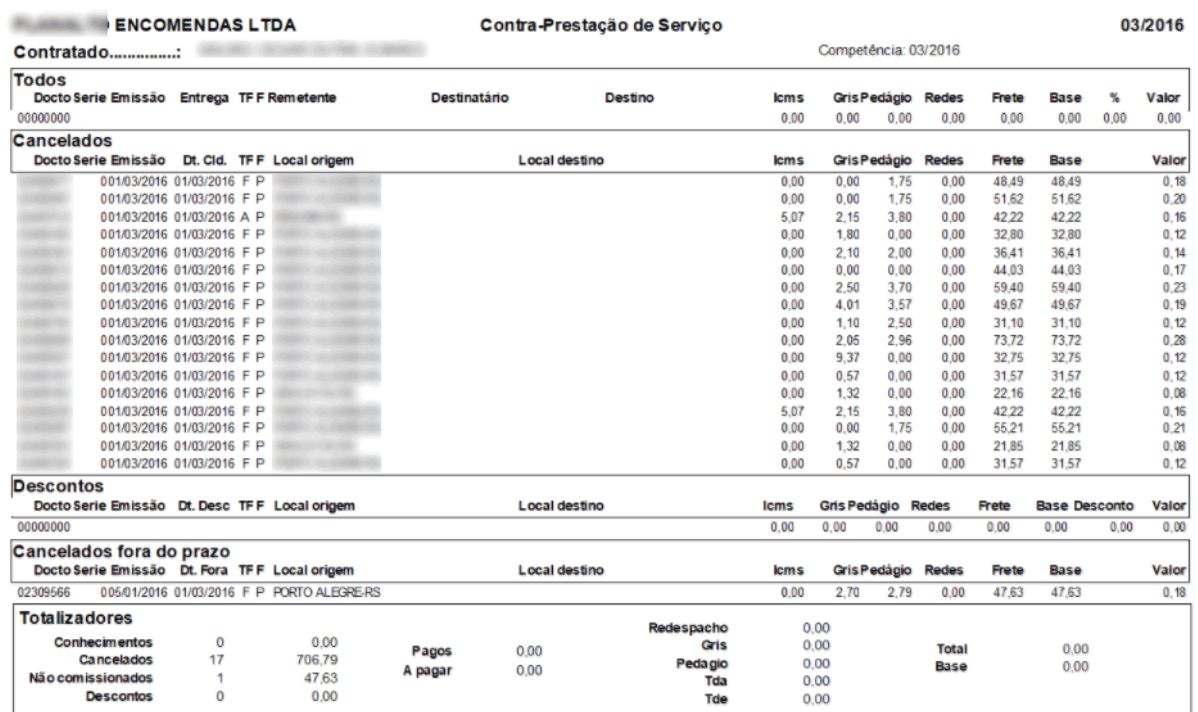

# **4. Cálculo de Comissão - Consulta**

**Passo 1:** A consulta dos cálculos das comissões pode ser acessada através da sequência de menus 'Comissões  $\rightarrow$  Comissões  $\rightarrow$  Consulta'.

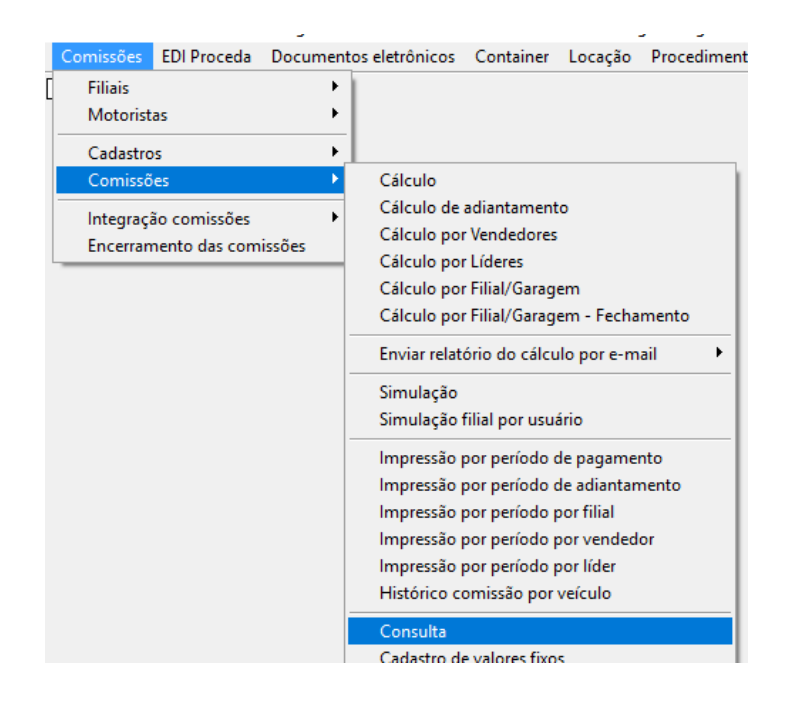

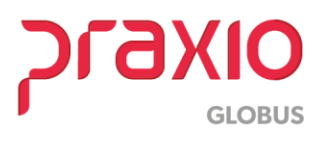

## **PSE 39260**

**Passo 2:** Após preenchimento dos dados obrigatórios, será apresentada listagem conforme imagem abaixo.

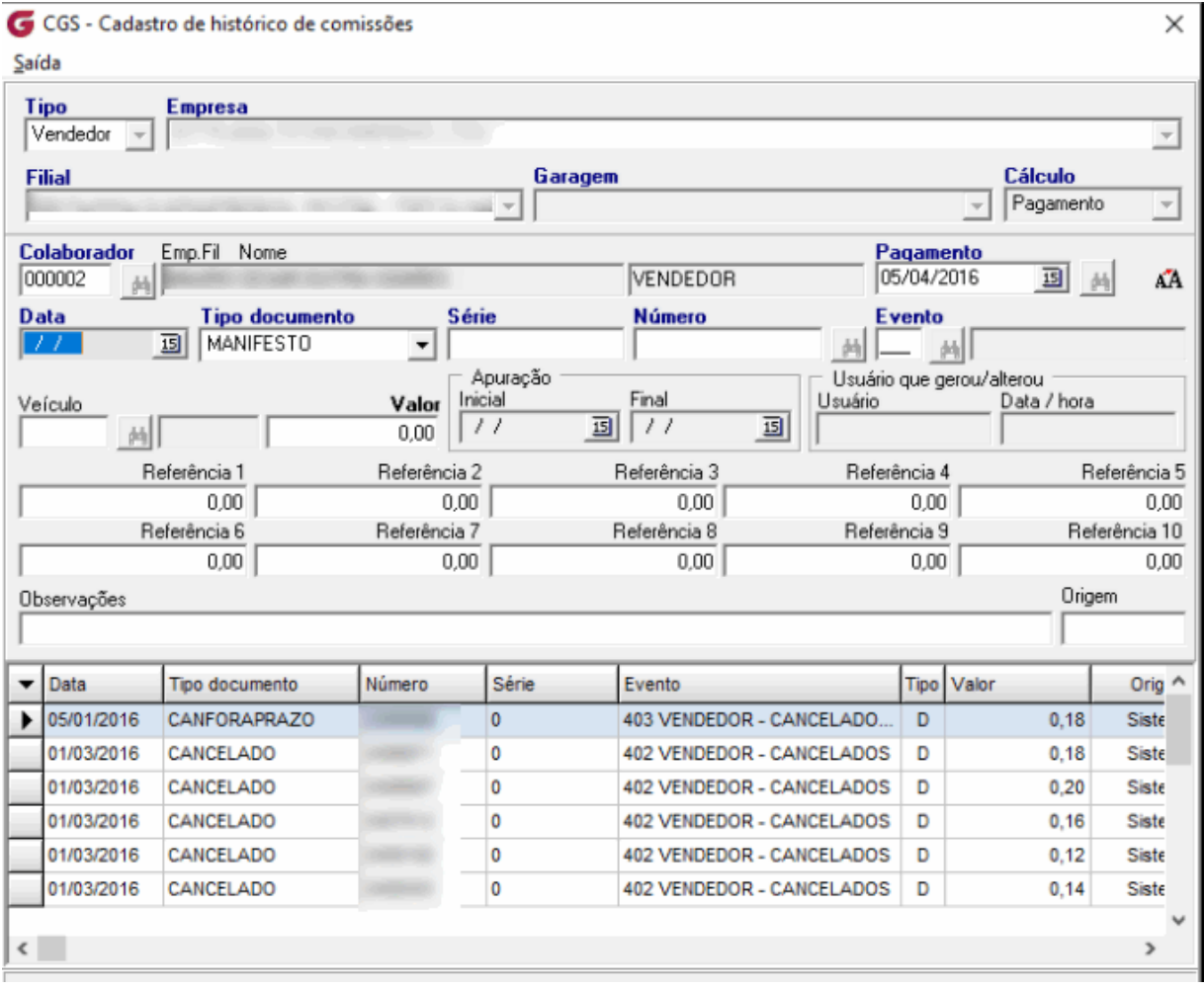

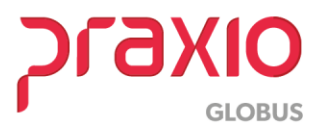